① 講義日前日に下記のような招待メールが届きます。メールのURLをクリックします。

計算生命科学の基礎**v**I受講者 様、 神戸大学計算科学教育センターです。 Webex を使用した遠隔インタラクティブ講義にあなたを招待しています。 講義名: 計算生命科学の基礎VII(第1回) 講師: 主催者:神戸大学計算科学教育センター 日時: 2020年10月7日 17:00, 日本時間 (東京、GMT+09:00) (講義開始15分前には下記URLから参加可能です。) イベント番号: 166 880 3757 イベントバスワード: | ■ 講義のパスワード ① このURLをクリック 遠隔講義に参加するには 1. https://kobe-u-eccse.webex.com/kobe-u-eccse/onstage/g.php?d=1668803757&t=a&EA=lscontact%40eccse.kobe-u.ac.jp&ET=SDJTSwAAAAQ92iDMsXZSTLk0nQwmWytoZtfa24JUvtwtMMj3cvNG8A2& ETR=SDJTSwAAAASbg1ARVce7BgCJpz1lj0oZl1nayCw1155FmSTxTeyDYQ2&RT=MTEjNDk=&p へ進む。 2. [今すぐ参加] をクリックします。 講義資料バスワード: | ■■■ 講義資料のパスワード 講義後の質問について 講義配信時間内に質問出来なかった場合、講義翌日の17:00までに事務局( <u>1s-contact@eccse.kobe-</u><br><u>u.ac.ip</u> )までご連絡ください。 講師の先生に確認させていただきます。 サポートのご利用

神戸大学計算科学教育センター への連絡はこちらまで: ls-contact@eccse.kobe-u.ac.jp

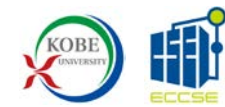

② お名前、メールアドレスを入力し【今すぐ参加】をクリックしてください。

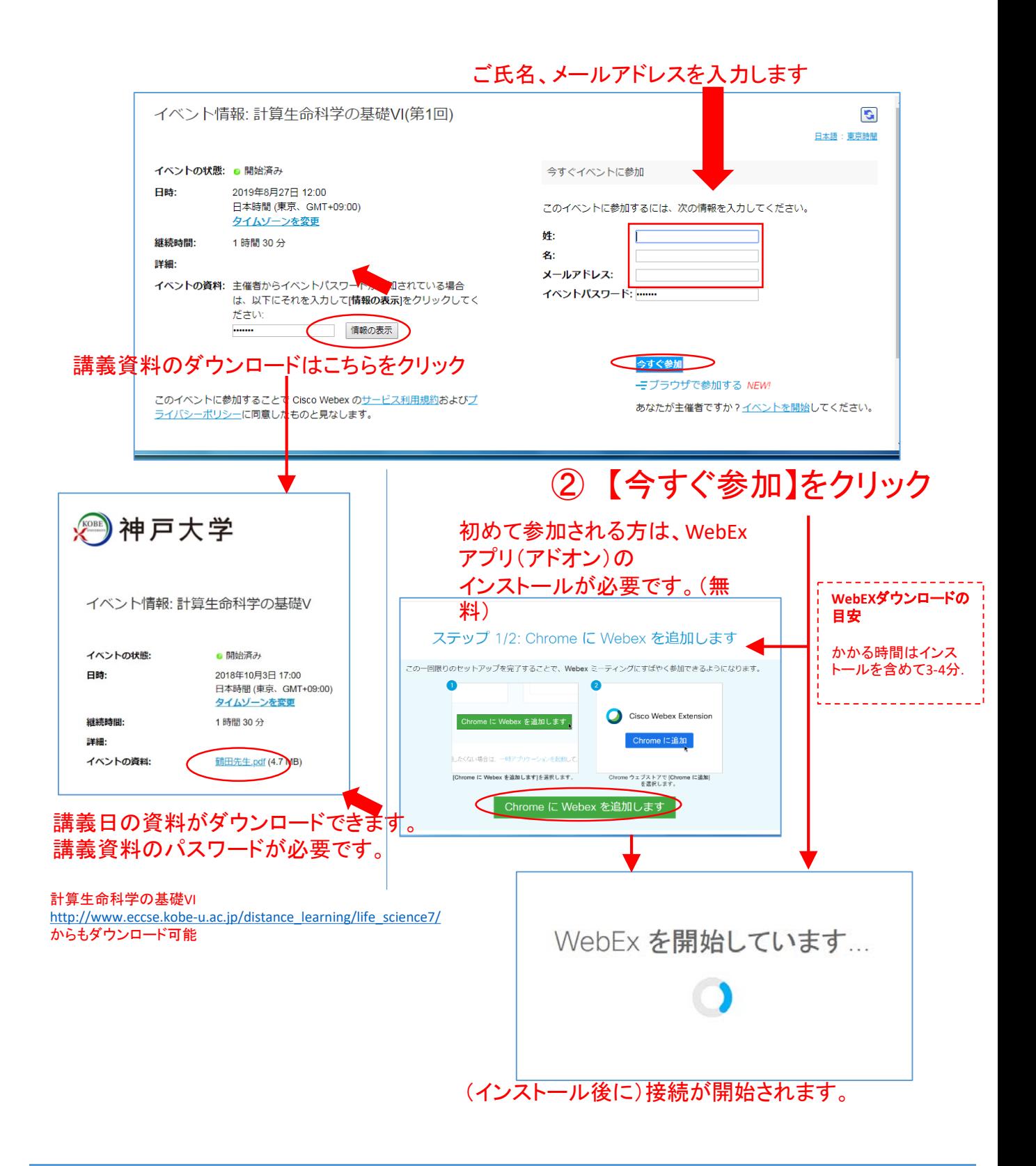

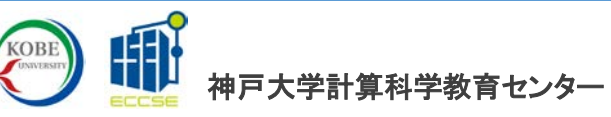

## ③ Webexに接続しただけで音声が聞こえます。

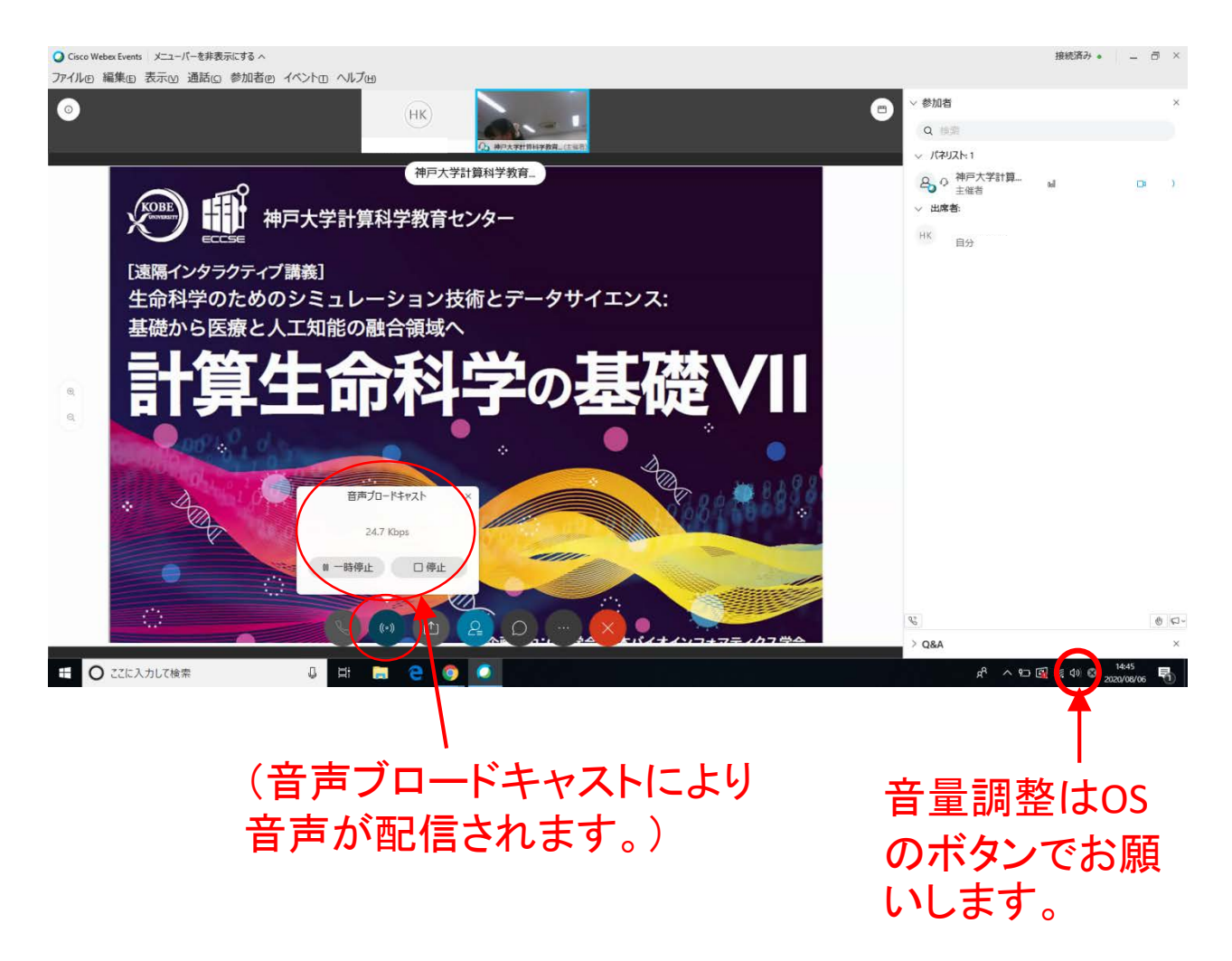

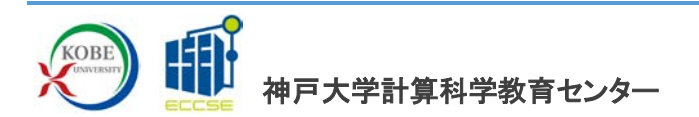

④ 講義中と講義後の質問

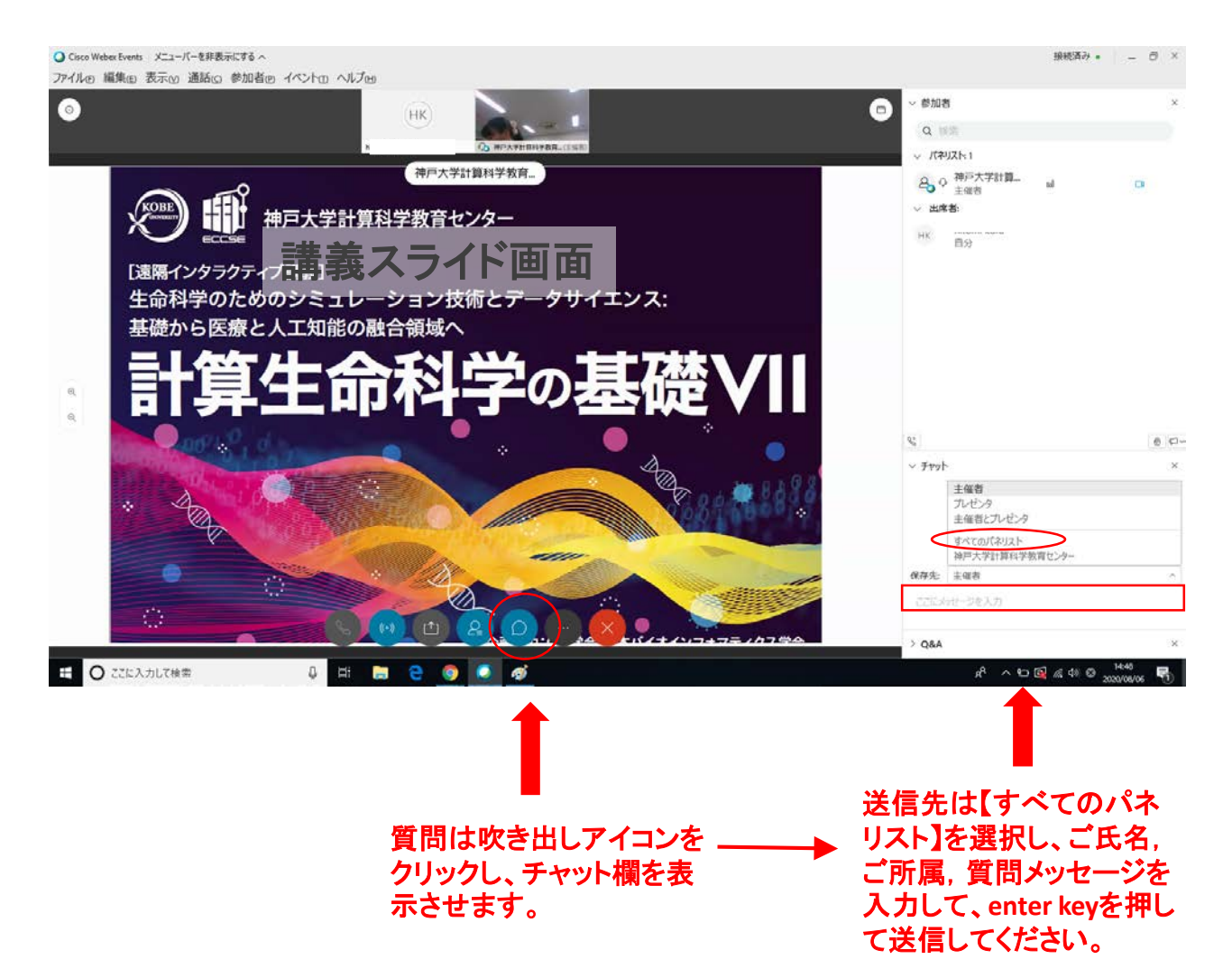

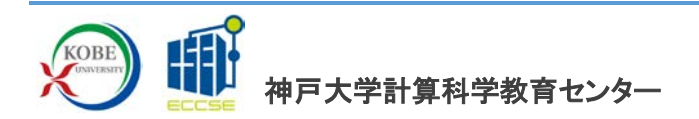

## ⑤ 終了する場合

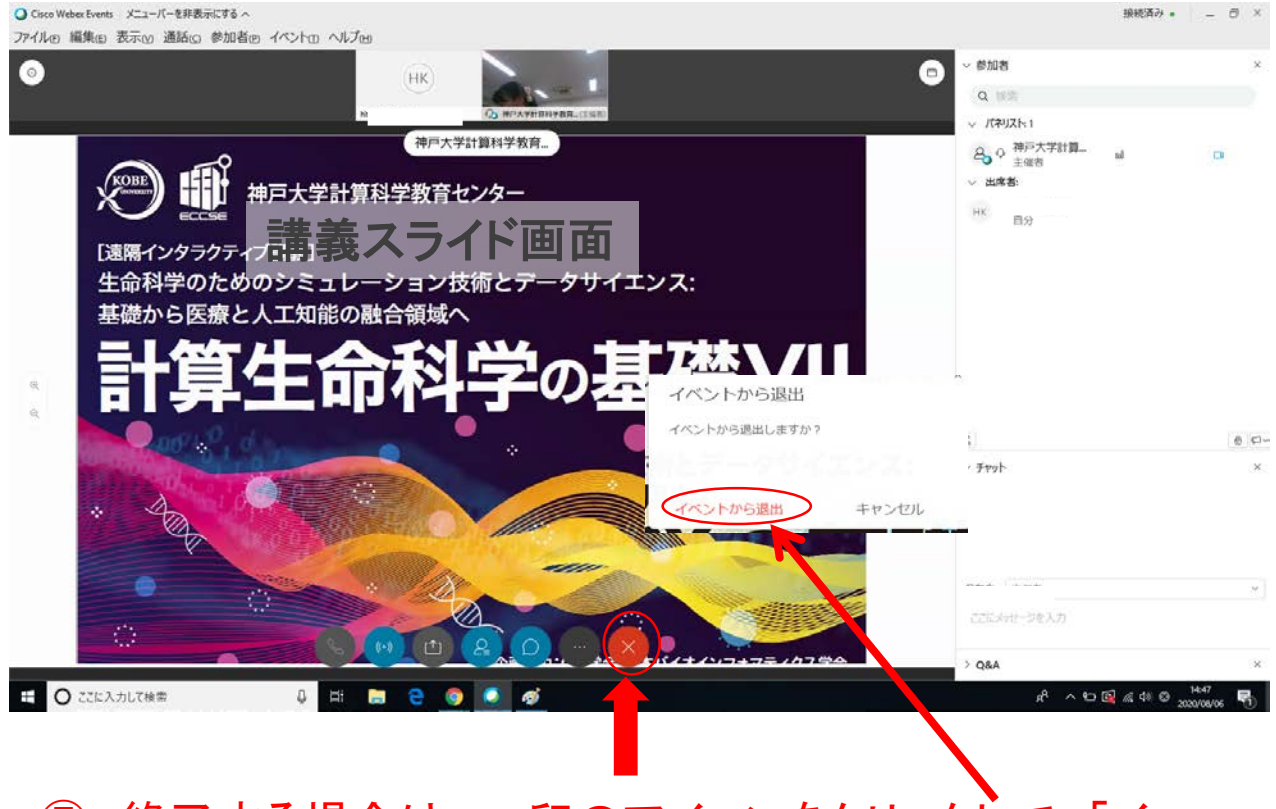

# ⑤ 終了する場合は、×印のアイコンをクリックして、「イ ベントから退出」をクリックしてください。

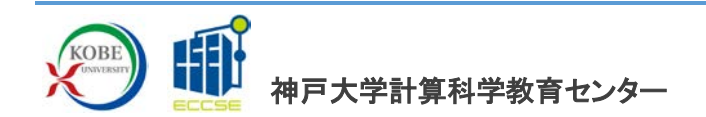

## ⑥ 接続できない**(**音声が聞こえない**)**場合の対処方法

不明な点があれば [ls-contact@eccse.kobe-u.ac.jp](mailto:ls-contact@eccse.kobe-u.ac.jp) までお問い合わせください。

## 方法1:一度,**Webex**を終了させてから再び接続する。

(ブラウザを変えるとうまくいくこともあります。)

## 方法**2**:アプリをアンインストールしてからインストールしなおす。

1、Windowsの管理者アカウントでログインする 2、Windowsのコントロールパネル等から"Cisco Webex Meetings"などの Webex関連のアプリを削除する。 3、もう一度、1ページ目からの手順をしなおす。

## 方法**3**:ブラウザ版で接続する。

1、1ページ目の操作を行う。ただし、WebブラウザはFirefox, Chrome, Safari(Mac)とする。(Edge, Internet Explorerはブラウザ版では音声ブロー ドキャストが使用できないため不可)

2、2ページ目でお名前、メールアドレスを入力して、「ブラウザで参加す る」をクリックする。

3、3ページ以降はほぼ同様の操作となります。

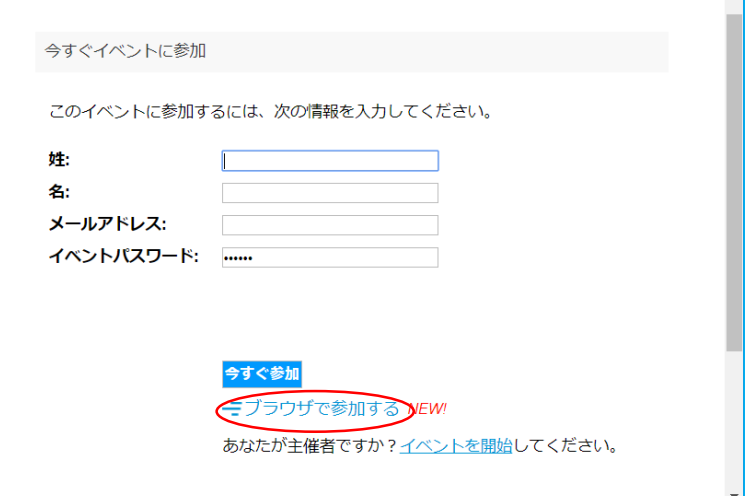

#### 方法**4**:スマートフォンで接続する。

- 1、招待メールのアドレスにスマートフォンからアクセスする。
- 2、画面上の指示にしたがって,アプリをインストールする。
- 3、氏名などを入力して接続する。

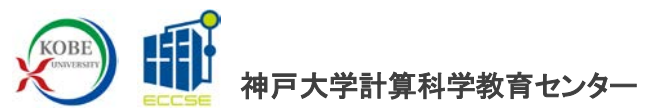